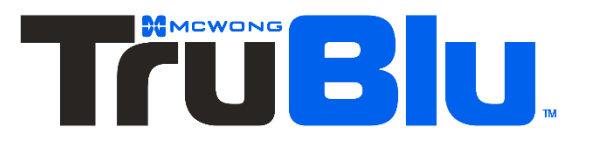

# Best practices for efficient setup

Application note

**Date: 15.09.2020 Rev. 5.3**

Technology Partner SILVAIR

#### **LEGAL NOTICE DISCLAIMER**

This document and the contents of all materials available from this document (the "Content") are subject to copyright (including patent protection) by TruBlu, unless otherwise indicated. Copyright is not claimed as to any part of the intellectual property owned by Bluetooth SIG, Inc. Product names and markings noted herein may be trademarks of their respective owners. Accordingly, the Content may not be republished in any way without the prior written consent of TruBlu. In doing so, you may not remove or alter, or cause to be removed or altered, any copyright, trademark, trade name, service mark, or any other proprietary notice or legend appearing on any of the Content. Modification or use of the Content except as expressly provided herein violates TruBlu's intellectual property rights. Neither title nor intellectual property rights are transferred to you by access to this document.

The information provided in this document is provided "AS-IS" and TruBlu specifically disclaims any and all express, implied or statutory warranties, including the implied warranties of fitness for a particular purpose, and of merchantability and against infringement. No person is authorized to make any warranty or representation on behalf of TruBlu concerning the performance of the described services or information. The user of the document assumes all responsibility and liability for proper and safe handling of the goods and services. Further, the user indemnifies TruBlu from all claims arising from the handling or use of the goods and services. It is the user's responsibility to take any and all appropriate precautions with regard to electrostatic discharge and any other technical or legal concerns. Users handling electrostatic discharge installation must have appropriate electronics training and observe good standards of engineering practice. Except as expressly indicated in writing, TruBlu services are not designed for use in medical, life-saving, or life-sustaining applications or for any other application in which the failure of the TruBlu service could result in personal injury or death. The information contained in this document may not be used contrary to applicable law or any purpose other than specified in the document i.e. for a lighting control solution.

Unless otherwise specified in the writing, to the maximum extent permitted by applicable law. TruBlu SHALL NOT BE RESPONSIBLE OR LIABLE TO ANYBODY FOR ANY DIRECT or INDIRECT, SPECIAL, INCIDENTAL, PUNITIVE, OR CONSEQUENTIAL DAMAGES, INCLUDING, BUT NOT LIMITED TO, LOSS OF REVENUES, LOSS OF PROFITS OR LOSS OR INACCURACY OF DATA, EVEN IF ADVISED OF THE POSSIBILITY OF SUCH DAMAGES, OR INCURRED IN USING THIS DOCUMENT OR TruBlu'S SERVICES AND/OR PRODUCTS. TruBlu'S CUMULATIVE LIABILITY FOR ANY AND ALL DAMAGES IS LIMITED TO THE AMOUNTS PAID TO TruBlu. BY THE USER IN THE LAST 12 (TWELVE) MONTHS FOR THE PARTICULAR PRODUCTS AND/OR SERVICES WITH RESPECT TO WHICH A CLAIM IS MADE. TruBlu HAS AGREED WITH THE USER THAT THESE LIMITATIONS WILL SURVIVE AND APPLY EVEN IF ANY LIMITED REMEDY SPECIFIED IN THIS AGREEMENT IS FOUND TO HAVE FAILED OF ITS ESSENTIAL PURPOSE.

The parameters provided in this document may vary over time. All operating parameters, including typical parameters, must be validated by each customer's technical experts.

Except as expressly indicated in writing, no license, express or implied, to any intellectual property rights is granted by this document or by any conduct of TruBlu.

The document and information provided in this document is proprietary to TruBlu, and unless otherwise indicated in writing, TruBlu reserves the right to make any changes to the information in this document or to any products and services at any time without notice.

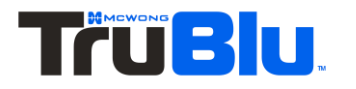

The information contained in this documentation is considered confidential.

The document as well as the rights and obligations of TruBlu and of the user of the documentation and/or TruBlu'S services hereunder shall be governed by Polish regulations. The user of the document and TruBlu agree to submit to the exclusive jurisdiction of, and venue in, the courts of California, in any dispute arising out of or relating to this agreement. The application of the "United Nations Convention on Contracts for the International Sale of Goods" is hereby excluded. All required or permitted notices to TruBlu under this document will be made in writing, make reference to this document, and be delivered by hand, or dispatched by prepaid air courier or by registered or certified airmail, postage prepaid, addressed as follows:

#### **McWong International Inc.** 1921 Arena Blvd. Sacramento, CA 95834

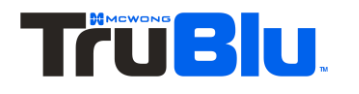

## Table of Contents

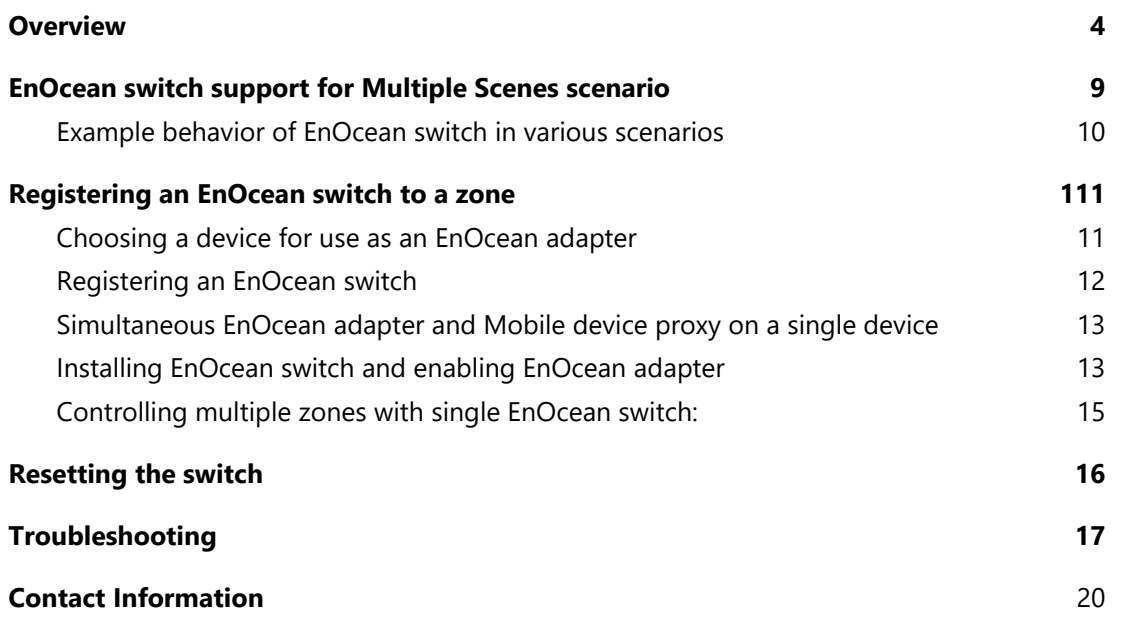

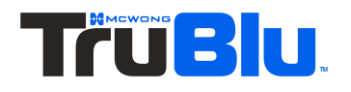

## <span id="page-4-0"></span>**Overview**

TruBlu supports manual control using EnOcean switches in Bluetooth mesh lighting systems. This is accomplished by providing an "EnOcean for Bluetooth" to "Bluetooth mesh" gateway feature in each device with TruBlu firmware. This feature can be enabled using the TruBlu mobile app.

Some definitions used in this document are listed below:

| <b>EnOcean switch</b> | A self-powered switch for Bluetooth lighting systems.                                                                                                    |
|-----------------------|----------------------------------------------------------------------------------------------------|
|                       | Below there are predefined configuration types for switch behaviour:                                                                                                    |
|                       | Left rocker is used for manual control and dimming:                                                                                                    |
|                       | Short press down - OFF                                                                                                    |
|                       | Short press up - AUTO/ON                                                                                                    |
|                       | Long press down - Dim Down                                                                                                    |
|                       | Long press up - Dim Up                                                                                                    |
|                       | Right rocker is used to trigger scenes and control color<br>temperature (if available), scenes must be configured:                                                                                                    |
|                       | Short press down - SCENE B IN MOBILE APP                                                                                                    |
|                       | Short press up - SCENE A IN MOBILE APP                                                                                                    |
|                       | Long press down - Warmer <sup>1</sup>                                                                                                    |
|                       | Long press up - Colder <sup>1</sup>                                                                                                    |
|                       | User can use two types of EnOcean presses (long & short presses)<br>interchangeably. It means that the left rocker can be e.g. pressed first<br>with a long press to turn the light ON and then with a long press to<br>dim up the light. |

 $1$  Color Temperature applies only to zones where compatible tunable white fixtures & appropriate version of the TruBlu firmware have been added. Without these components, the right rocker color temperature adjustment (colder / warmer temperature buttons) will not work.

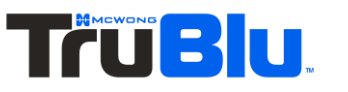

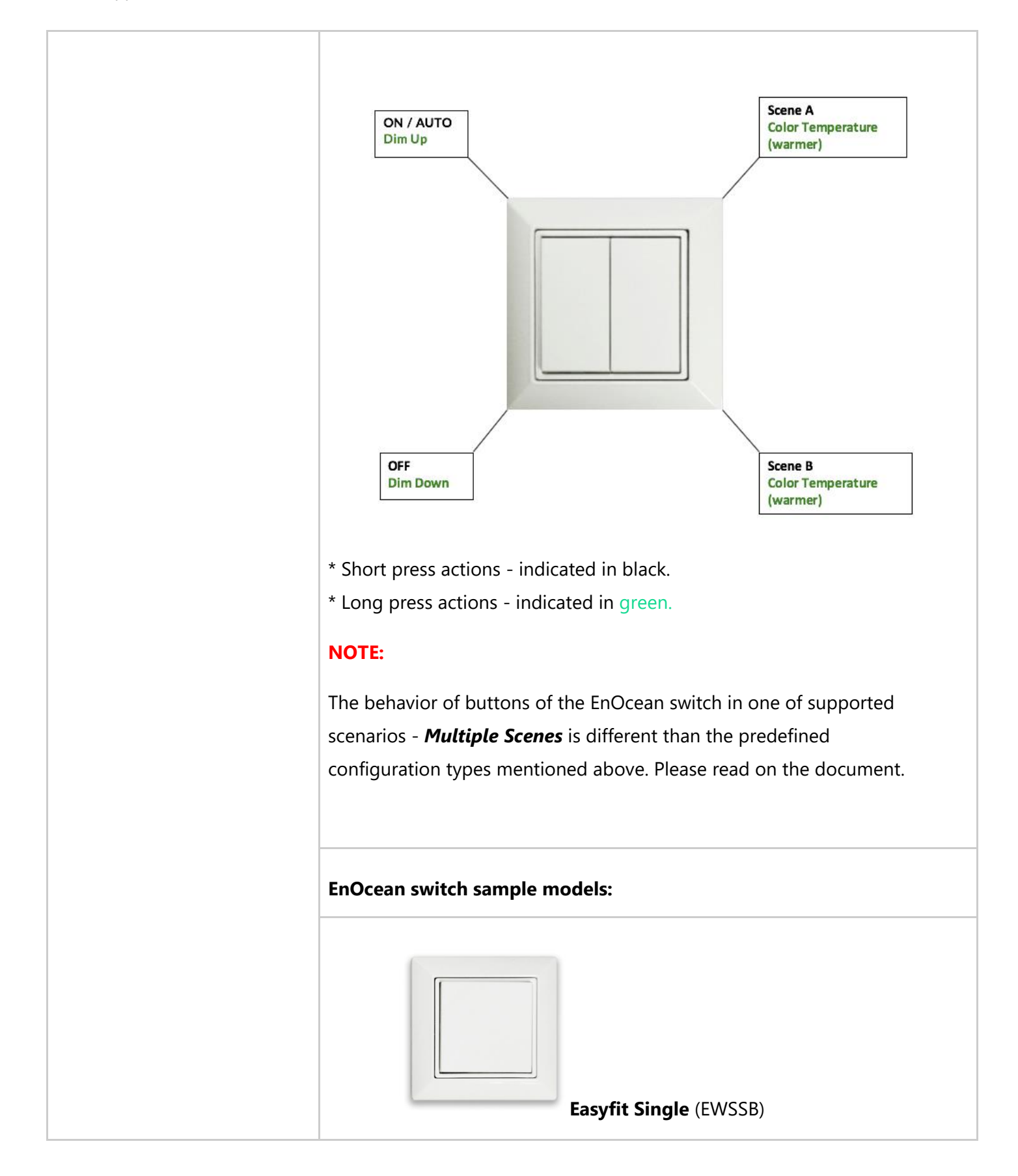

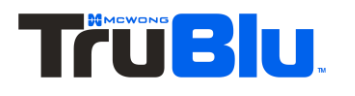

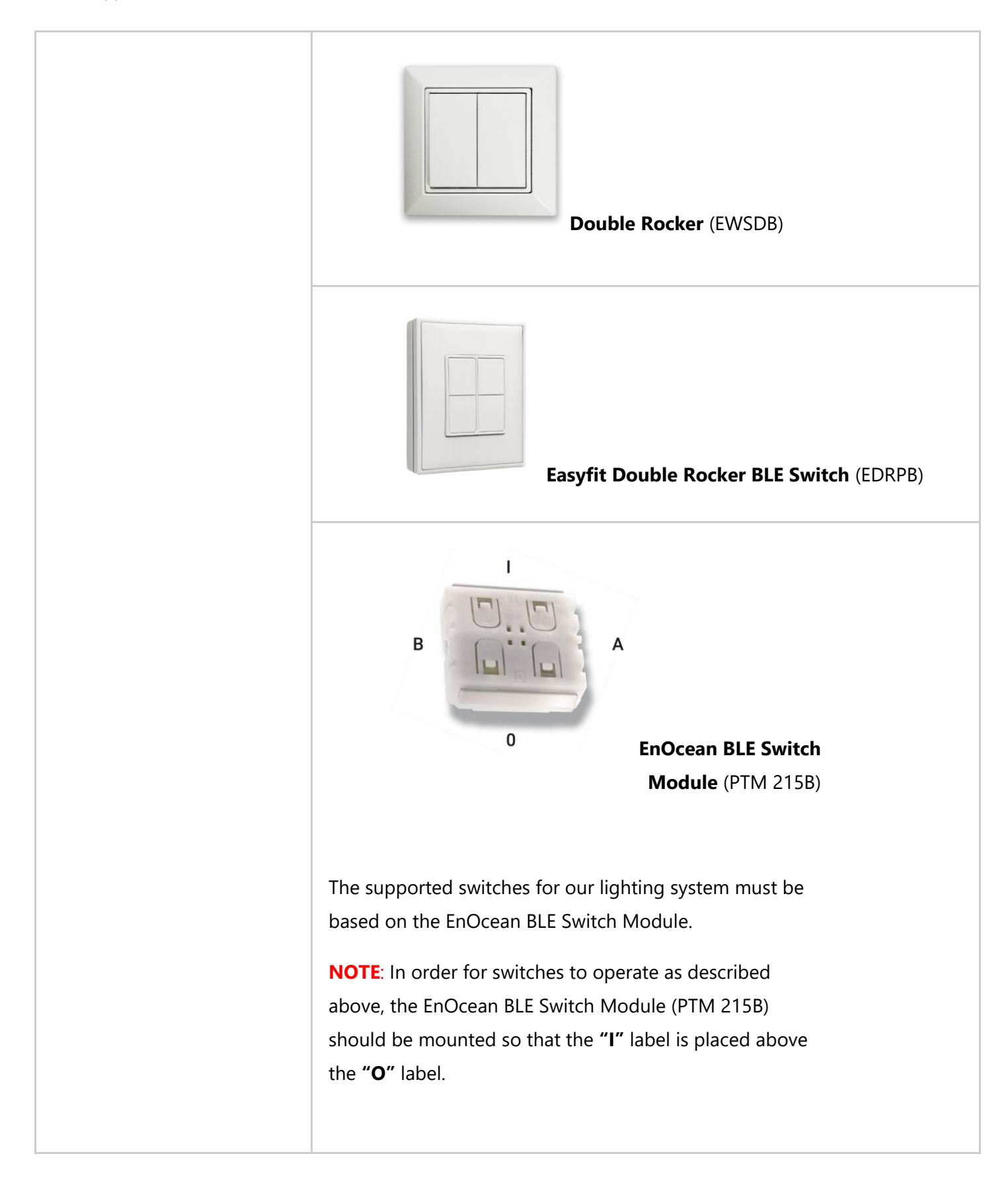

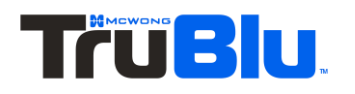

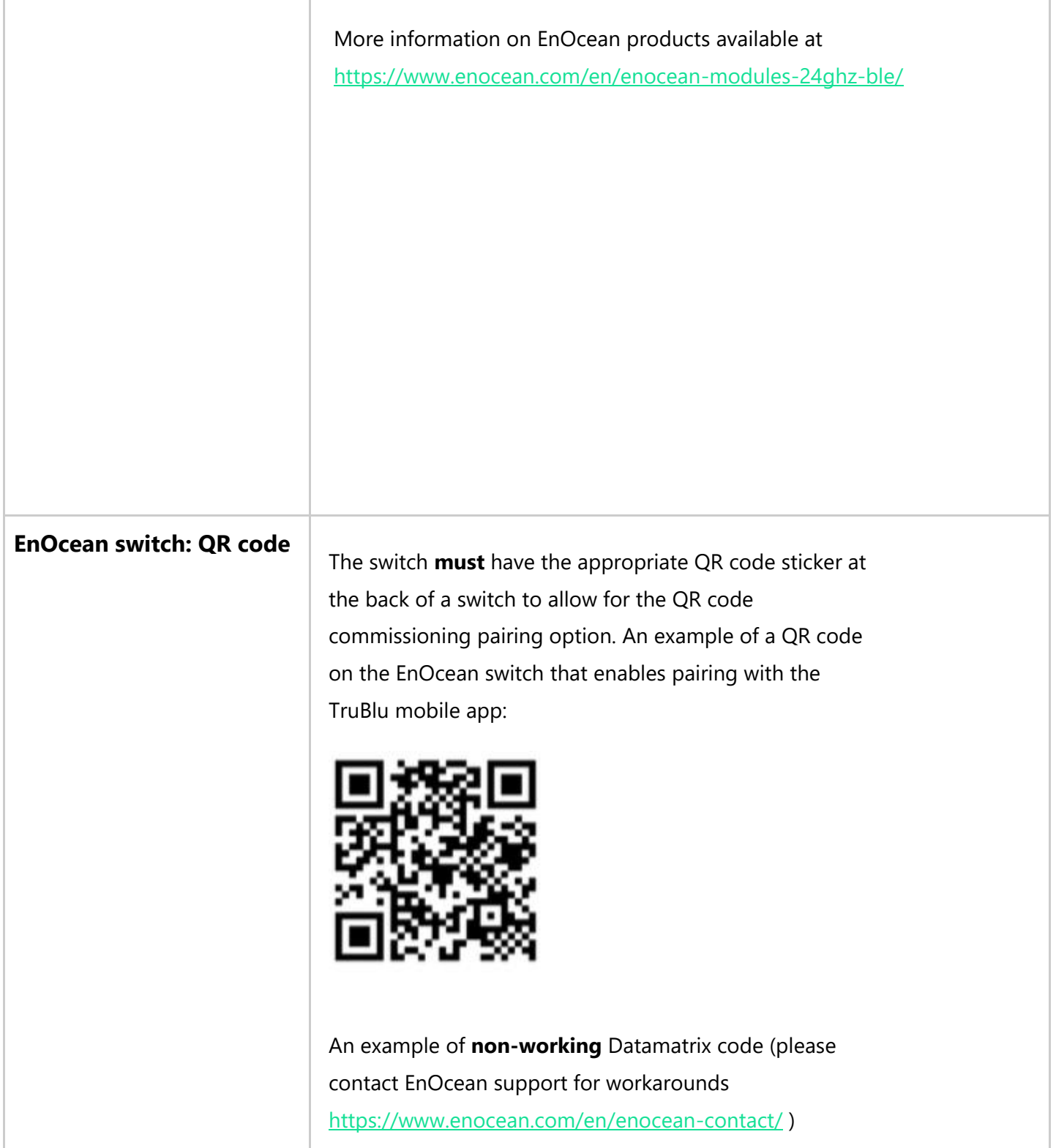

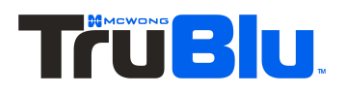

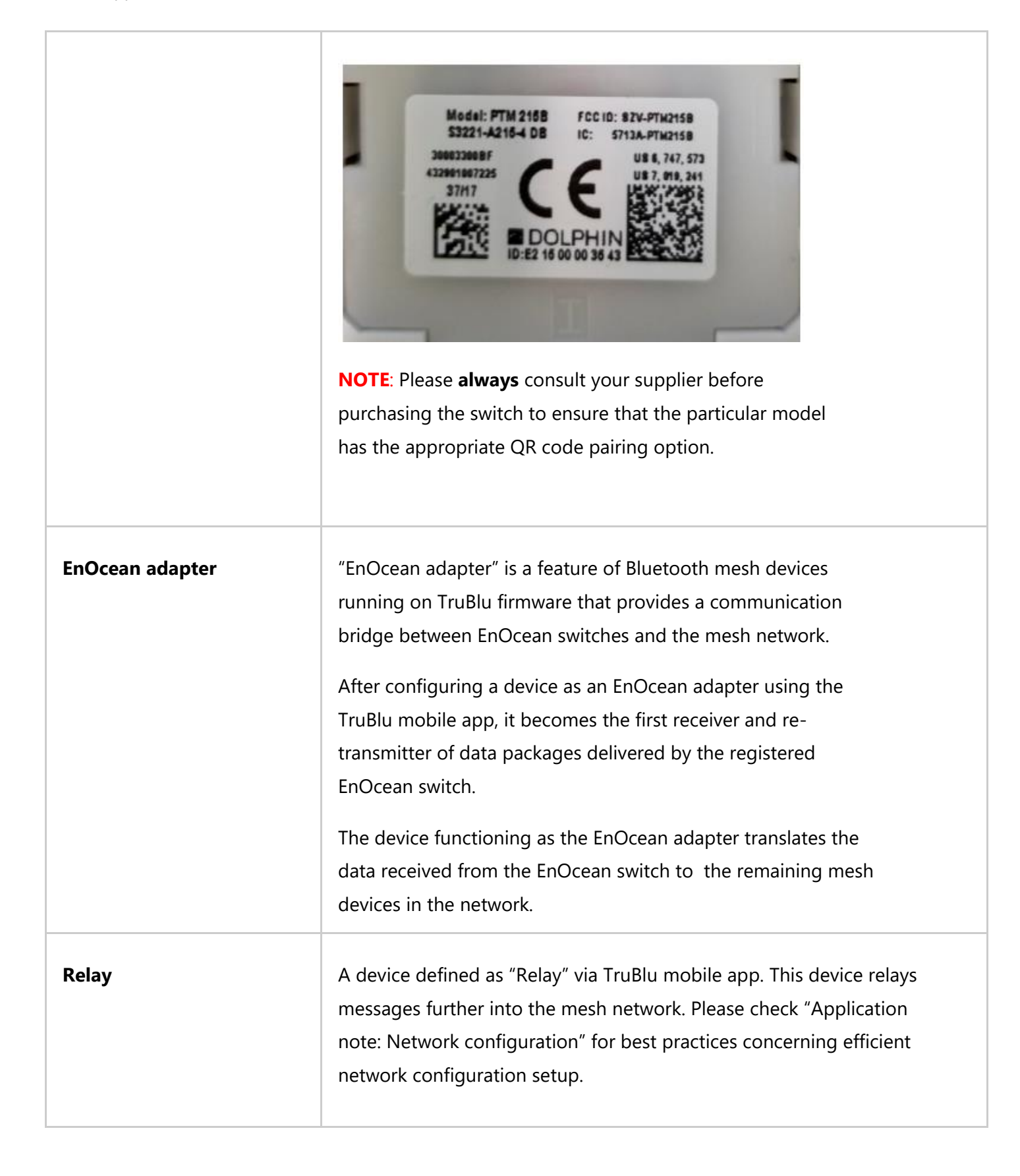

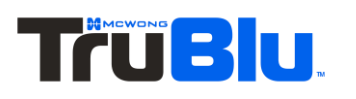

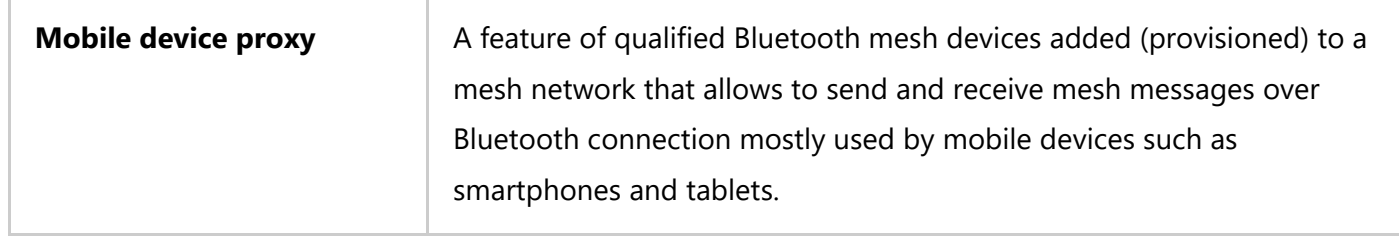

## <span id="page-9-0"></span>**EnOcean switch support for** *Multiple Scenes* **scenario**

Multiple Scenes scenario allows the user to define up to 4 scenes to recall. Users can change light control behavior from one automatic scenario to another e.g. with different levels to maintain. Scenes set in the Multiple Scenes scenario can be triggered by scheduling and by pressing the EnOcean wall switch. The below image shows an example setup for Multiple scenes scenario.

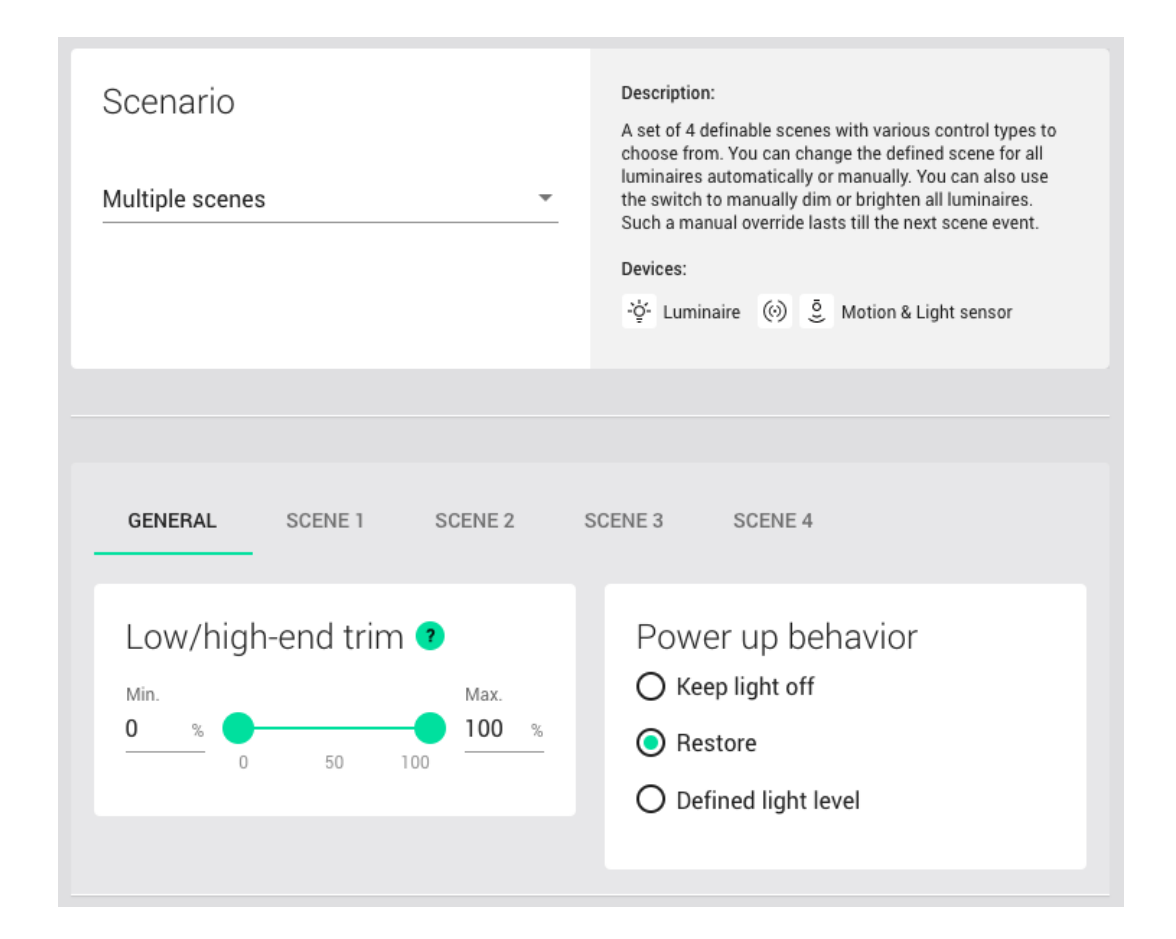

### **Short press:**

The configured scenes (see the image above from the Commissioning app) are triggered by pressing the EnOcean switch buttons. It might be helpful to imagine the **N** letter shape on the surface of the switch, where each button is a place which should be pressed for the scene recall. Check the below image to see how the EnOcean switch operates, where  $1 =$  scene  $1$ ,  $2 =$  scene  $2$ ,  $3 =$  scene  $3$ ,  $4 =$  scene  $4$ .

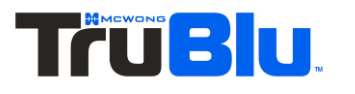

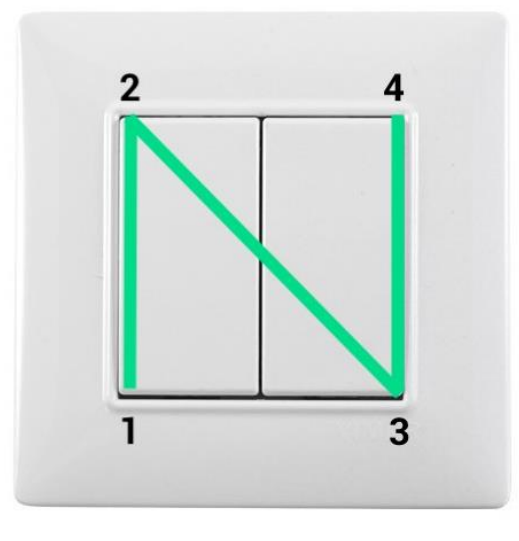

#### **"N" for EnOcean**

In case of **[long press](https://docs.google.com/document/d/1P65_AmmHjFQon1p7ZP2T-pU7OWEdHWgP7uZH1lFCDao/edit#heading=h.utw9olq12yq1)**, the switch behavior goes to: 1 = Dim Down, 2 = Dim Up, 3 = Color Temperature (Colder), 4 - Color temperature (Warmer).

## <span id="page-10-0"></span>**Example behavior of EnOcean switch in various scenarios**

In some scenario settings**, t**here is an additional "**Manual override timeout**" parameter (defined in minutes) that is set via Commissioning Web app. When user turns on one of the preset scenes from the EnOcean switch, after (x) minutes of **detected vacancy in the space**, the light will be switched to its default settings. For more information on specific scenarios please check the Scenario parameters for customization chapter in the [Commissioning User Manual.](https://silvair.atlassian.net/servicedesk/customer/portal/7/article/731021402)

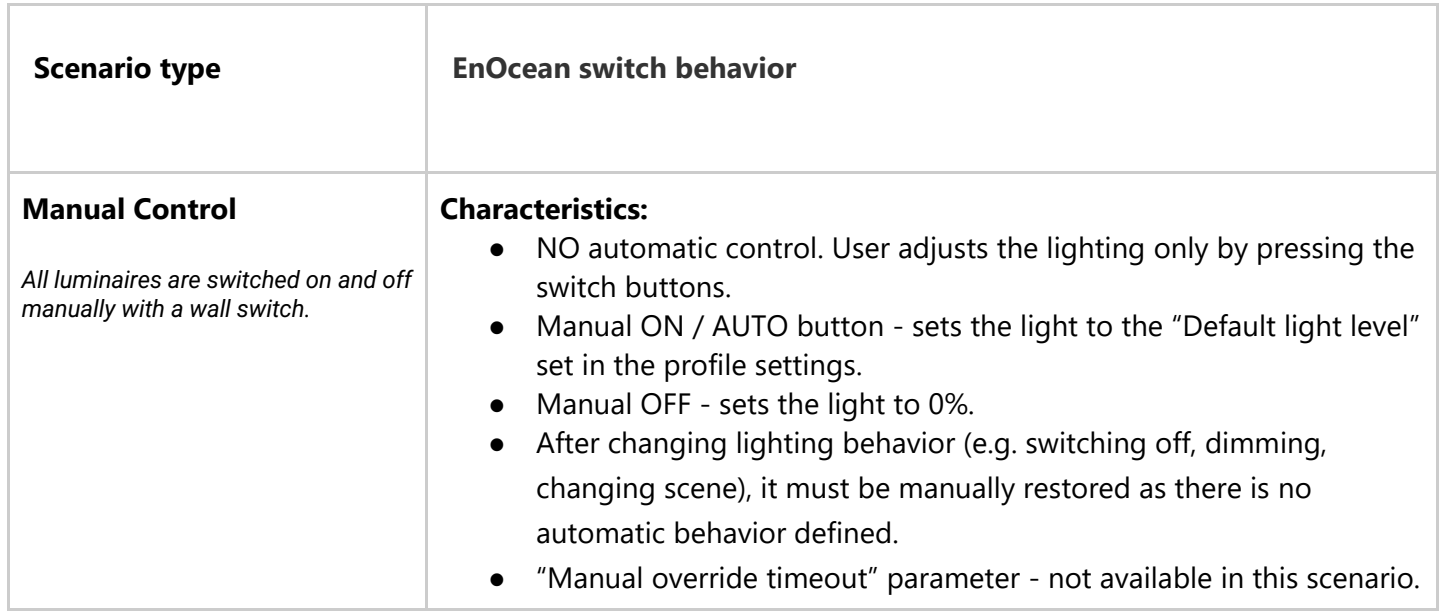

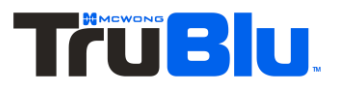

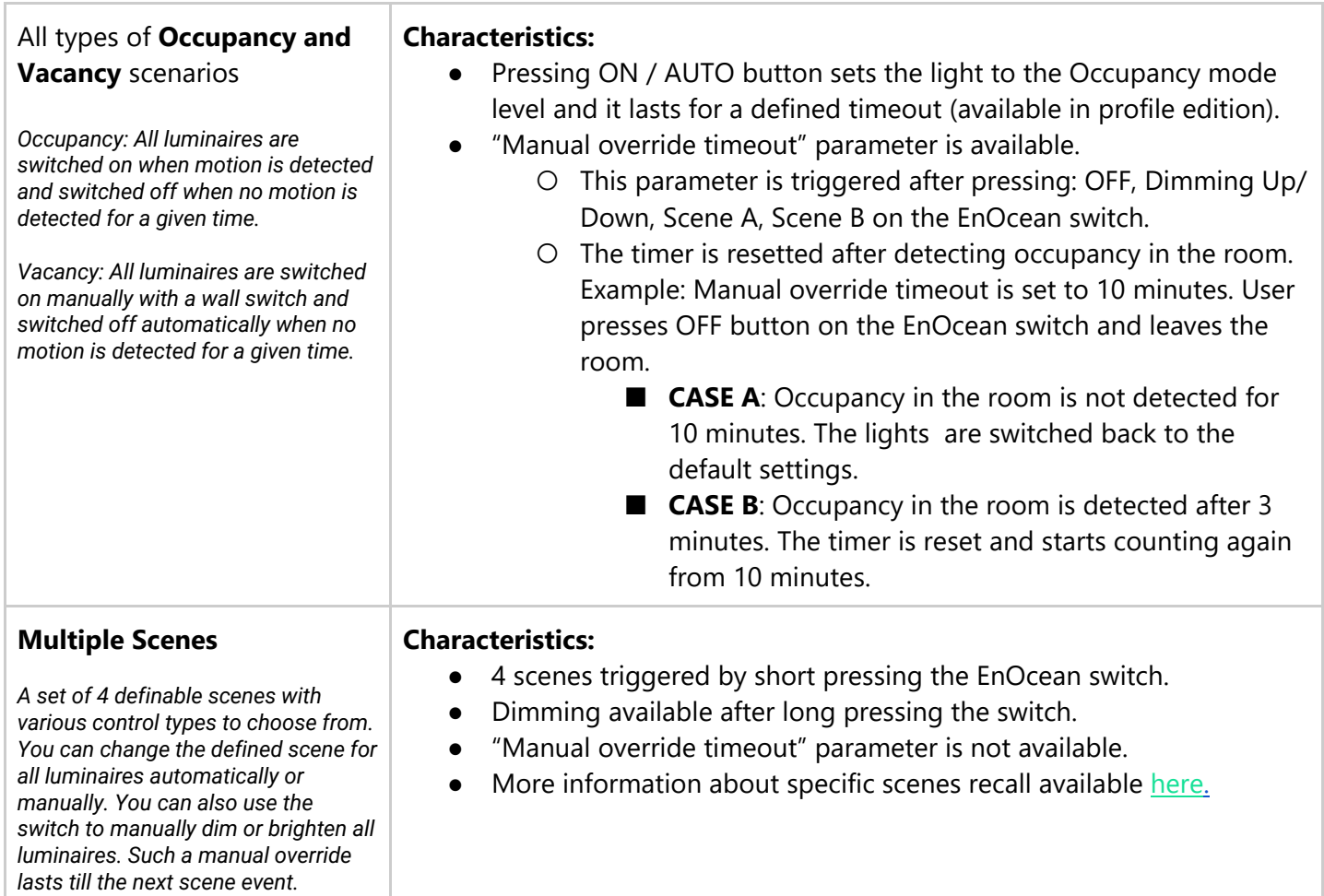

## <span id="page-11-0"></span>Registering an EnOcean switch to a zone

## <span id="page-11-1"></span>**Choosing a device for use as an EnOcean adapter:**

To connect your EnOcean switch with your mesh network zone, you must configure one device as an EnOcean adapter device:

- Open TruBlu mobile app and select your project and desired zone.
- Choose the device that will be EnOcean adapter. A **small distance** between the EnOcean switch and the device configured as an EnOcean adapter will help guarantee better performance of the switch.

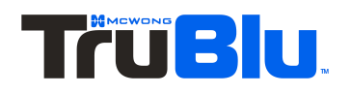

**HINT:** If you have troubles finding the location of particular devices, use the small light bulb icon placed on the devices list. Tap the light bulb and observe which luminaire is drawing attention by slowly blinking.

#### <span id="page-12-0"></span>**Registering an EnOcean switch:**

Once you have selected the optimal device, tap the "EnOcean" toggle to enable the EnOcean adapter for that device.

**NOTE:** We recommend to have 2 EnOcean adapters enabled for each switch to mitigate the single point of failure (in case when the EnOcean adapter device fails). Please remember that increasing the number of EnOcean adapters increases the network traffic coming from the switch and may affect the quality of the mesh network.

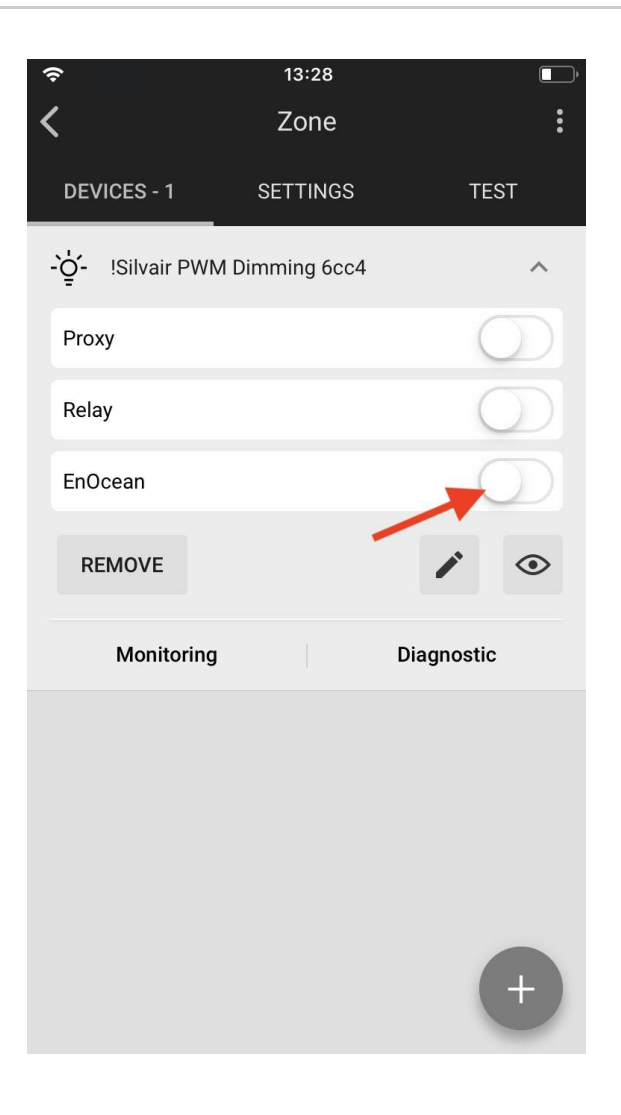

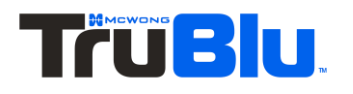

- The app may ask for permission to access the camera. Select **OK**.
- Point the camera at the QR code on the back of the EnOcean switch or on its packaging.
- The app will read the QR code and configure the EnOcean switch.
- When the pairing succeeds, test the EnOcean adapter connection by pressing EnOcean switch and observing the behaviour of the light fixtures in the target zone.

**NOTE:** If the EnOcean switch is physically too far from the selected EnOcean adapter device, the devices within the zone will not respond.

**NOTE**: Do not add one EnOcean switch to multiple devices, even if they are in separate zones. This can result in the luminaires **not** turning on all at the same time.

### <span id="page-13-0"></span>**Simultaneous EnOcean adapter and Mobile device proxy on a single device:**

● Do not simultaneously turn on both the EnOcean adapter and Proxy modes on one device in a project with multiple luminaries. Doing so is known to cause issues with reception of the EnOcean packets from the switch. As a result, the lighting mesh network may fail to respond after pressing the EnOcean switch.

### <span id="page-13-1"></span>**Installing EnOcean switch and enabling EnOcean adapter**

Figure 1 shows correct EnOcean adapter device location. The adapter located right next to the EnOcean switch receives data packages from the switch and is able to deliver the packages to the devices located further in the zone.

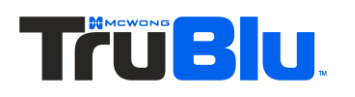

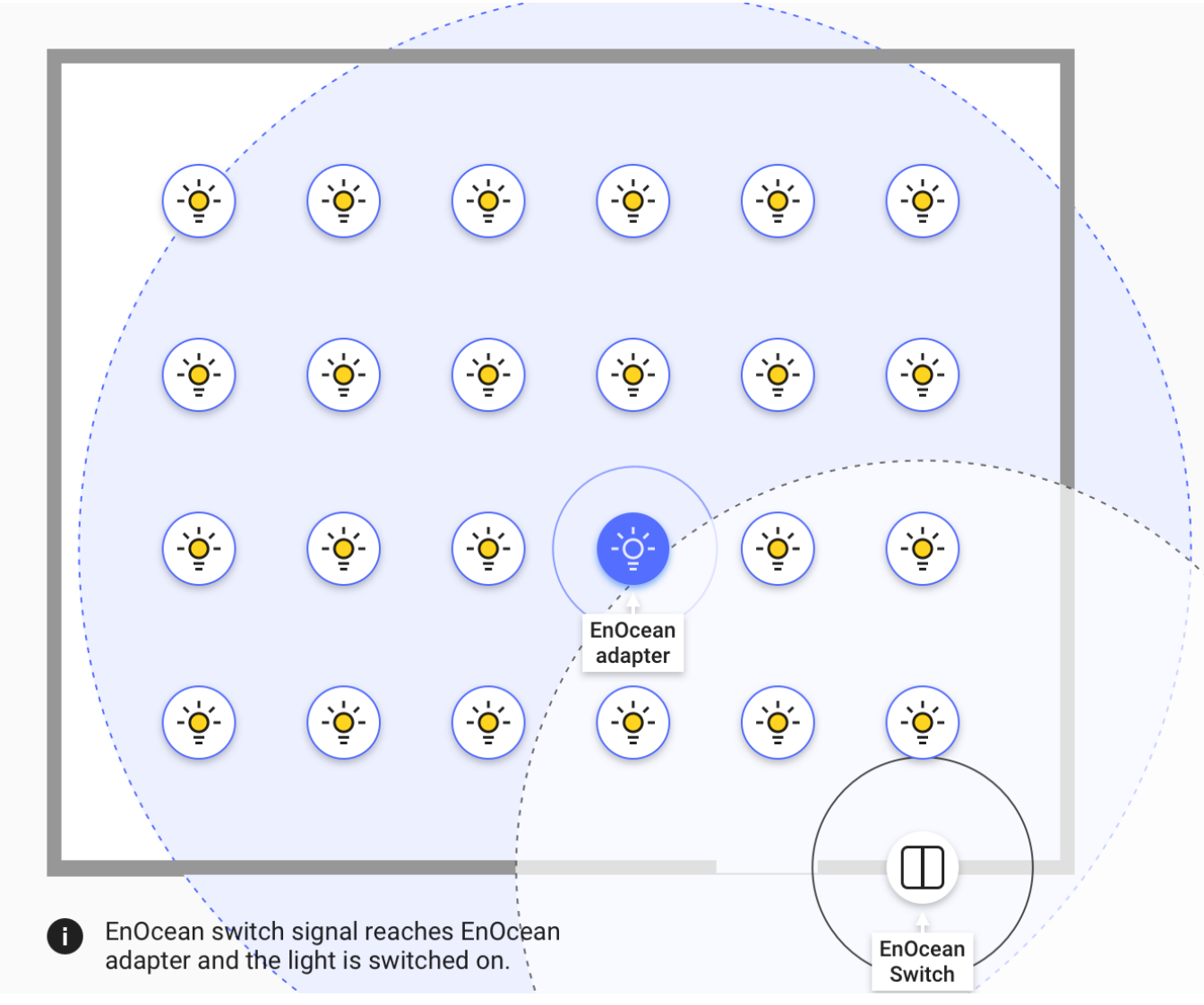

*fig.1 EnOcean adapter device - correct location*

Figure 2 shows incorrect EnOcean adapter device location. The adapter is **not** located right next to the EnOcean switch. EnOcean adapter device does not receive data packages from the switch and it fails to transmit data to the devices in the zone.

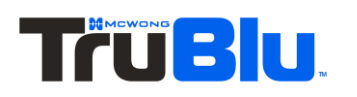

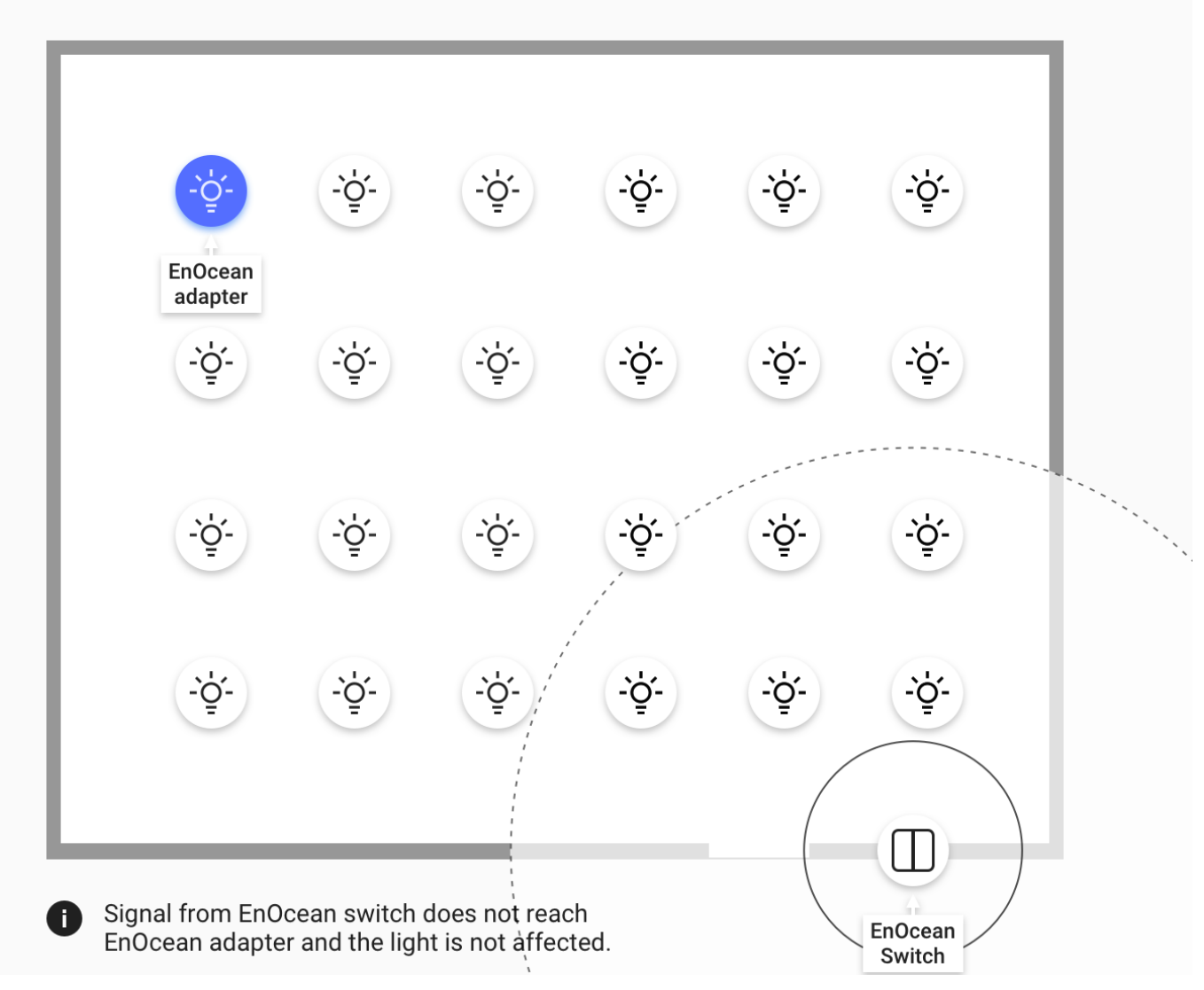

*fig.2 EnOcean adapter device - incorrect location.*

## <span id="page-15-0"></span>**Controlling multiple zones with single EnOcean switch:**

- When you want to control multiple zones with one switch, we highly recommend using our Zone linking feature available in our TruBlu web application.
- You can assign single EnOcean switch to control more than one zone. However, it makes sense **only** when zones are located close to each other.
- In case when zones are scattered away, or they are placed on different floors, transmitting data between EnOcean switch and EnOcean adapter device will fail due to too large distance between them.

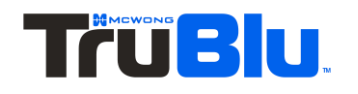

## <span id="page-16-0"></span>Resetting the switch

If the EnOcean switch has been reconfigured to use nonstandard channels, it might not work correctly with TruBlu firmware. In order to set the switches back to standard Bluetooth advertising channels, the switch needs to be reset to factory settings. The quick procedure is as follows **(Please try the following instructions on the 2.4GHz EnOcean switches)**:

1. Remove the EnOcean switch from the casing.

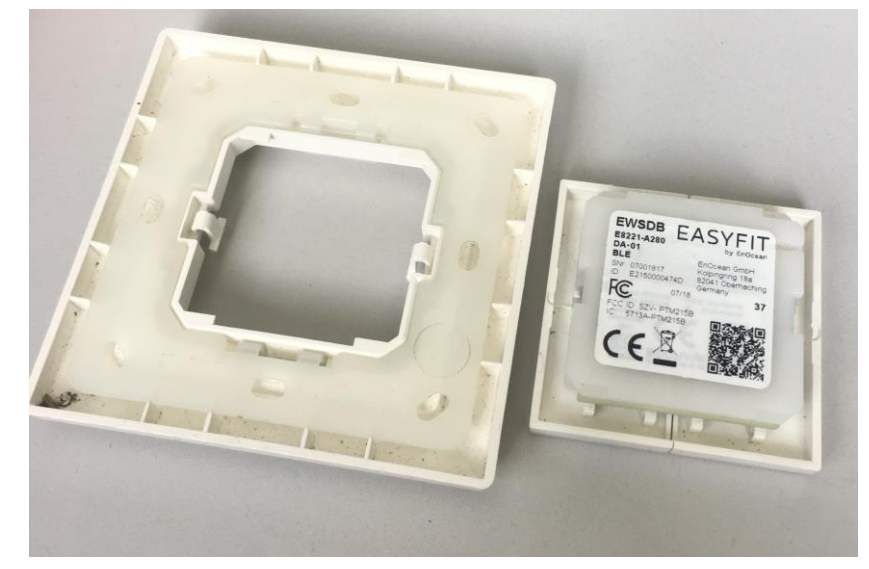

2. Remove the rockers from the EnOcean switch.

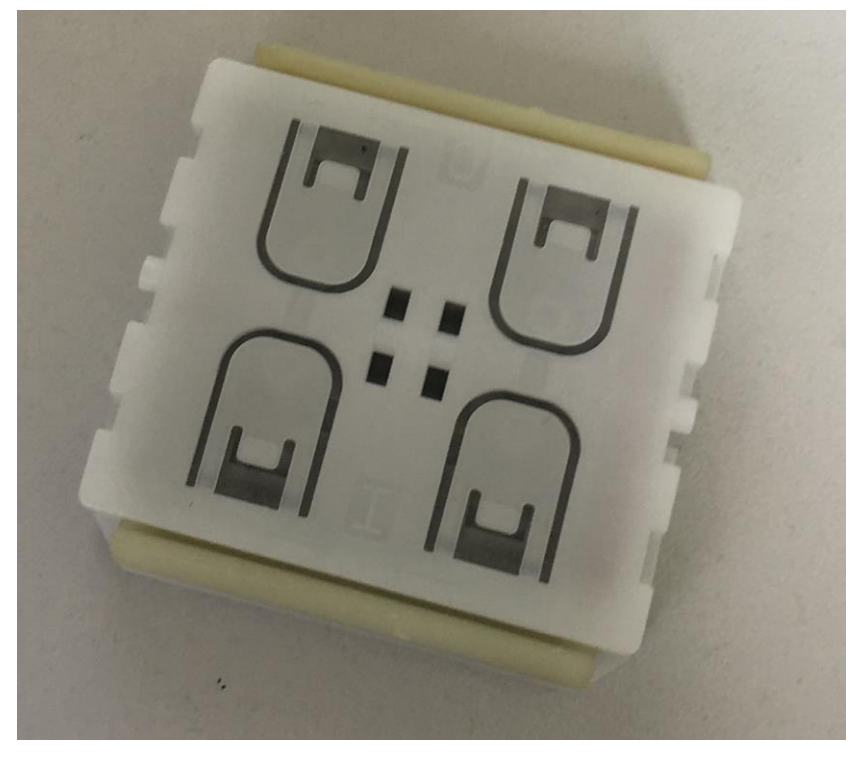

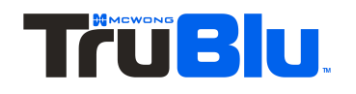

3. Simultaneously press and hold all 4 of the buttons on the EnOcean switch and push down the yellow tab on the side for 10 secs or more.

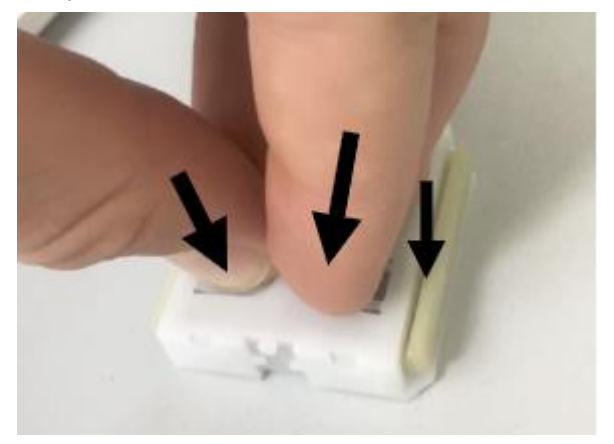

- 4. Release all of the buttons.
- 5. Try and add the EnOcean switch to the Zone in question and test functionality.

## <span id="page-17-0"></span>Troubleshooting

## **Issue: When pressing the EnOcean switch, devices in a single zone do not respond.**

The EnOcean adapter option on the device is enabled and configured with the TruBlu mobile app. However, when pressing the EnOcean switch, one of e.g. 6 devices does not respond.

To troubleshoot this issue, follow the steps below:

- 1. Check if the devices are connected to a power supply and powered on.
	- Look for the activity LED on the device.
- 2. Verify that the devices are functioning correctly.
	- O Open the "TEST" tab in the TruBlu mobile app.
	- Select the device that is not functioning properly.
	- Check if the device responds to:
		- $\blacksquare$  pressing light bulb icon (the device should be drawing attention);
		- changing the light lightness using the lightness slider (the device lightness should adjust accordingly).
- 3. Check if there is a device in the TruBlu mobile application with "EnOcean adapter" enabled.

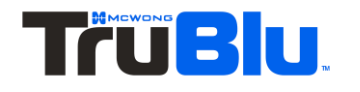

- Verify if the device with "EnOcean adapter" responds to pressing light bulb icon (the device should be drawing attention);
- 4. Check if the devices:
	- Are active on the Devices list in the TruBlu mobile app for the selected zone.
	- Make sure that there are not any warnings on the Devices list.
	- Are properly configured and have appropriate firmware version installed.

If you have verified the device functionality with the above steps and are still experiencing issues with EnOcean switch performance, we recommend checking Mesh-related settings, e.g. enabling the Relay functionality on a device close to the faulty one. For more information on best practices regarding Relays, have a look at "*SN-202 Application note optimizing mesh network performance*" available in our [Website.](http://www.mcwonginc.info/Product/Trublu-Mesh/Trublu-Commissioning-Tools)

## **Issue: After pressing the EnOcean switch, only some of the devices respond (e.g. 4 out of 8).**

### Multiple Linked zones:

If this issue occurs in the case where two or more zones are linked and controlled by the same EnOcean switch, it may indicate a problem with Zone linking. Check Zone linking settings in the TruBlu web application.

#### Single zone:

In this situation, it is possible that there's problem with your network settings. For more setup information on best practices regarding Relays, have a look at "TruBlu Application Note: Network Settings".

### **Issue: Sometimes the whole zone doesn't react to the EnOcean switch.**

Once in a while data packages fail to reach the EnOcean adapter device and consequently all the luminaires fail to react when the EnOcean switch is pressed. . This may be caused by heavy congestion in the 2.4GHz wireless spectrum.

To solve the above problem, try to:

1. Select a different device that will act as EnOcean adapter. This can help to improve the transmission between switch and adapter. Remember, that the EnOcean adapter device needs to be placed close to the EnOcean switch.

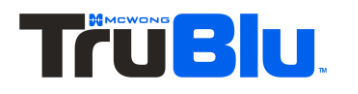

- 2. Reduce the number of devices with Mobile device proxy enabled. For more information, have a look at "TruBlu Application Note: Network Settings".
- 3. If this malfunctioning repeats often and hampers everyday usage of the lighting system, it is possible to reprogram the switch using Near Field Communication (NFC). Reprogramming the switch increases the number of repetitions of data packages sent to the luminaries and thus minimizes the chances that all of transmitted packages will be lost. For details on the process of reprogramming EnOcean switches using NFC please contact [TruBlu.Support@mcwonginc.com](mailto:TruBlu.Support@mcwonginc.com)

**NOTE**: EnOcean switch reprogramming can be done only in cases of severe malfunctioning.

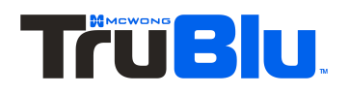

## <span id="page-20-0"></span>Contact Information

Support: Business development:

For more information please visit:

[TruBlu.Support@mcwonginc.com](mailto:TruBlu.Support@mcwonginc.com) [support@McWongInc.com](mailto:support@McWongInc.com)

[www.McWongInc.com](http://www.mcwonginc.com/)

Our office:  $\begin{array}{ccc} \hline \text{Our office:} \end{array}$  McWong International Inc. 1921 Arena Blvd. Sacramento, CA 95834

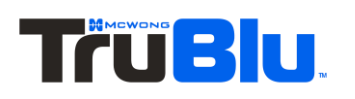

page **20**